# ليزنتو ةيجراخلا تاهجلا تاداهشل CSR ءاشنإ يف مُّكحتلا ةدحو ىلإ ةلسلسلا تاذ تاداهشلا (WLC (ةيكلساللا LAN ةكبش

# تايوتحملا

ةمدقملا <u>ةيساسألI تابلطتملI</u> تابلطتملا <mark>ةمدختسملل تانوكمل</mark>ا ةطبضنملا تاداهشلا <u>ةديقملا ةداهشل امعد</u> <mark>ةداهشلJ تايوتسم</mark> CSR ءاش<u>ن¦ 1</u>. ةوطخل<mark>∐</mark> رايخلا A. CSR عم OpenSSL WLC ةطساوب هؤاشنإ مت يذلا CSR .ب رايخلا ةعقوم ةداهشلا ىلع لوصحلا 2. ةوطخلا ةسسؤملل قدصملا عجرملا نم pem.Final فلم ىلع لوصحلا :أ رايخلا ثلاث فرط نم قدصم عجرم نم pem.Final فلم ىلع لوصحلا :ب رايخلا <u>مادختساب WLC ىلى ثال ثال فرطل ةداهش ليزنت .رماوأل رطس ةهجاو 3 ةوطخل ا</u> (رماوألا رطس ةهجاو) CLI WLC ىلإ ثلاثلا فرطلا ةداهش ليزنت .ةيموسرلا مدختسملا ةهجاو 3 ةوطخلا (GUI (ةيموسرلا مدختسملا ةهجاو مادختساب <u>اهحال صاو ءاطخألI فاشكتسا</u> (SSO HA (يلاعلا رفاوتلا تارابتعا ةلص تاذ تامولعم

# ةمدقملا

ةكبشلا ييف مكحتلا مئاوق ىلع تاداهش داريتساو ءاشنإ ةيفيك دنتسملا اذه حضوي .AireOS ليغشتلا ماظنب (WLCs (ةيكلساللا ةيلحملا

# ةيساسألا تابلطتملا

تابلطتملا

:ةيلاتلا عيضاوملاب ةفرعم كيدل نوكت نأب Cisco يصوت

ةطقنو (WLC) ةيكلسالJl ةيلحملI ةكبشلI يف مكحتلI رصنع نيوكت ةيفيك • ليغشتلل ةيكلساللا ليمعلا ةقاطبو (LAP (Lightweight عضولا يف لوصولا .يس اس ألI

- .OpenSSL قيبطت مادختسإ ةيفيك •
- ةيمقرلا تاداهشلاو ماعلا حاتفملل ةيساسألا ةينبلا •

### ةمدختسملا تانوكملا

:ةيلاتلا ةيداملا تانوكملاو جماربلا تارادصإ ىلإ دنتسملا اذه يف ةدراولا تامولعملا دنتست

- 8.3.102 رادصإلا ،تباثلا جمانربلا لغشي يذلا WLC 5508 Cisco•
- قيبطت OpenSSL ل Microsoft Windows
- (CA (ةقدصم ةيجراخ ةهجب ةصاخلا ليجستلا ةادأ •

.ةصاخ ةيلمعم ةئيب ي ف ةدوجوملI ةزهجألI نم دنتسملI اذه يف ةدراولI تامولعملI ءاشنإ مت تناك اذإ .(يضارتفا) حوسمم نيوكتب دنتسملا اذه يف ةمدختسُملا ةزهجألا عيمج تأدب .رمأ يأل لمتحملا ريثأتلل كمهف نم دكأتف ،ليغشتلا ديق كتكبش

# ةطبضنملا تاداهشلا

ةلسلسلا يف ةداهش لك اهيف عقوت تاداهشلا نم ةلسلس يه تاداهشلا ةلسلس .ةيلاتلا ةداهشلاب

عجرم ةداهش ىلإ ريظن ةداهش نم ةقث ةلسلس ءاشنإ وه تاداهشلا ةلسلس نم ضرغلا .اهعيقوت دنع ريظنلا ةداهش يف ةيوهلا عاديإب قدصملا عجرملا موقي .ةقث قدصم

قدصملا عجرملا ةداهش نم ةخسن دوجوب ميلإ راشي) مب قثت يذلI وه قدصملI عجرملI ناك اذإ .اضيأ عقوملا ريظنلا ةداهشب قثت نأ كنكمي هنأ ينعي اذه نإف ،(رذجلا تاداهشلا ليلد يف

ليمعلا ركذي .فورعم قدصم عجرم لبق نم أشنت مل اهنأل تاداهشلا ءالمعلا لبقي ال ام ابلاغ .ةداهشلا ةحص نم ققحتلا نكمي ال هنأ ةداع

فورعم ريغ رمأ وهو ،طسوتم قدصم عجرم لٻق نم ةعقوم ةداهشلا نوكت امدنع ل|حل| وه اذه وأ ةلوصوم SSL ةداهش مادختسإ يرورضلا نم ،تالاحلا هذه لثم يف .ليمعلا ضرعتسمل .تاداهش ةعومجم

## ةديقملا ةداهشلا معد

.بيولا ةقداصمل ةلسلستم ةداهشك زاهجلا ةداهش ليزنتب مكحتلا ةدحو حمست

### ةداەشلl تايوتسم

- ةيلحملا ةكٻشلا يف مكحتلا رصنع ىلع طقف مداخ ةداەش مادختسإ 0 ىوتسملI (WLC) ةيكلس|لل
- ةيلحملا ةكبشلا يف مكحتلا رصنع ىلع مداخ ةداهش مادختسإ 1 ىوتسملا قدصملا عجرملا رذج ةداهشو (WLC (ةيكلساللا
- ةيلحملا ةكبشلا يف مكحتلا رصنع ىلع مداخ ةداهش مادختسإ 2 ىوتسملا CA رذج ةداهشو CA ةطسوتم ةدحاو ةداهشو (WLC (ةيكلساللا
- ةيلحملا ةكبشلا يف مكحتلا رصنع ىلع مداخ ةداهش مادختسإ 3 ىوتسملا CA رذج ةداهشو ةطيسولا CA يتداهشو (WLC (ةيكلساللا

ةلسلستملا تاداهشلا (WLC) ةيكلسالJl ةيلحملا ةكبشلا يف مكحتلا رصنع معدي ال ةيكلساللI ةيلحملI ةكبشلI يف مكحتلI رصنع ىلع تيابوليك 10 نع اهمجح ديزي يتلI .ثدحأل تارادصإل $\sim$  WLC) نم 7.0.230.0 رادصإل ايف دي يقت $\cup$ ا اذه ةل $\cup$ زإ تمت ،ك $\cup$ ذ عمو .(WLC).

بيول| ةرادإو بيول| ةق $\epsilon$ اصمل ل $\epsilon$ ف $\epsilon$ اب ةب $\epsilon$ ولطمو ةموعدم ةلص $\epsilon$ ومل| تاداهش $\epsilon$ ا :ةظحالم

بيولا ةقداصم وأ ةرادإلا وأ يلحملا EAP ل لماكلاب ةموعدم لدبلا فرحأ تاداهش :ةظحالم

:يلي امم يأ بيولا ةقداصم تاداهش نوكت نأ نكمي

- لبكم •
- لبكم ريغ •
- يئاقلت ءاشنإ •

ةلسلستملا تاداهشلا معد متي ،ثدحألا تارادصإلاو WLC نم 7.6 رادصإلا يف :ةظحالم  $\bullet$ (ةبولطم نوكت يلاتلابو) طقف

اهيف متي يتلا ءازجألا لهاجتي دنتسملا اذه نإف ،ةرادإلا ضرغل ةطبارتم ريغ ةداهش ءاشنإل .CA ةداهشب ةداهشلا جمد

ىلإ ةداهش (SSL) نمؤم ليصوت ذخأم ةقبط حيحص لكشب بكري نأ فيك ةقيثو اذه شقاني WLC.

## CSR ءاشنإ 1. ةوطخلا

يف ةنكمملا ةديحولا ةقيرطلا) OpenSSL مادختساب ايودي امإ .CSR ءاشنإل ناتقيرط كانه ةيكلساللا ةيلحملا ةكبشلا يف مكحتلا رصنع ىلإ لاقتنالا وأ (WLC 8.3 لبق ام جمانرب .(8.3.102 دعب رفوتم) CSR ءاشنإل هسفن (WLC(

رايخلا A. CSR عم OpenSSL

ةداهشلل كرتشملا مسالI يف ةقحالJا تارادصإلIو Chrome version 58 قثت ال :ةظحالم  $\blacktriangleright$ ةفاضإ ةيفيك يلااتلا مسقلا حرشي .اضيأ ليدبلا عوضوملا مسا دوجو بلطتتو ،اهدحو .ضرعتسملا اذهل ديدج بلطتم وهو OpenSSL ل CSR ىلإ SAN لوقح

:OpenSSL مادختساب CSR ءاشنإل ةيلاتلا تاوطخلا لمكأ

. ەحتفو <sup>تا</sup> <u>OpenSSL</u> تيٻثتٻ مق .1

يف Microsoft Windows، نوكي OpenSSL.exe ادوجوم يف **C:\ > openssl > bin**.

مكحتلا رصنع تارادصإل هب ىصوملا رادصإلا وه 0.9.8 رادصإلا OpenSSL :ةظحالم رادصإلا نم ارابتعا ،كلذ عمو ،ةميدقلا (WLC (ةيكلساللا ةيلحملا ةكبشلا يف نم ءاطخألا حيحصت فرعم ىلإ عجرا) OpenSSL نم 1.0 رادصإلا معد ةفاضإ تمت 7.5، (1.0v OpenSSL عم اهؤاشنإ مت يتلا تاداهشلل معد ىلإ جاتحي - [65315CSCti](https://tools.cisco.com/bugsearch/bug/CSCti65315) Cisco ىلع لمعتو 1.1 OpenSSL لامعأ رابتخإ اضيأ مت .همادختساب ىصوملا رادصإلا وهو .ةقحاللا WLC و x8. تارادصإ

.اذه CSR ل هريرحتل هنم ةخسن ءارجإب مقو كب صاخلا OpenSSL نيوكت فلم عقوم ددح 2. : ةيلاتلا ماسقألا ةفاضإل ةخسنلا ريرحتب مق

```
<#root>
  [req]
  req_extensions = v3_req
  [ v3_req ]
  # Extensions to add to a certificate request
  basicConstraints = CA:FALSE
  keyUsage = nonRepudiation, digitalSignature, keyEncipherment
  subjectAltName = @alt_names
  [alt_names]
  DNS.1 = server1.example.com
  DNS.2 = mail.example.com
  DNS.3 = www.example.com
  DNS.4 = www.sub.example.com
  DNS.5 = mx.example.com
3.
```
ءامسألا عيمج ىلع (كلذ ىلإ امو) ".2DNS"و ".1DNS "ب أدبت يتلا دونبلا يوتحت نأ بجي طخلاب روطسلا .WLC ل مدختسم نكمم URL ناونع يأ بتكا مث .كتاداهشل ةليدبلا OpenSSL ةخسن يف اهيلع قيلعتلا مت وأ ةدوجوم نكت مل قباسلا لاثملا يف ضيرعلا .OpenSSL رادصإلاو ليغشتلا ماظن عم ريبك لكشب فلتخي نأ نكمي .انربتخم نم .ل|ثمل| ليبس ىلع openssl-san.cnf مس|ب نيوكتل| نم لدعمل| رادصإل| اذه ظفح متي :ديدج CSR ءاشنإل رمألا اذه لخدأ 4.

<#root>

**DNS.6 = support.example.com**

OpenSSL>

**req -new -newkey rsa:3072 -nodes -keyout mykey.pem -out myreq.pem -config openssl-san.cnf**

دحلا (WLCs) ةيكلساللا ةيلحملا ةكبشلا يف مكحتلا مئاوق معدت :ةظحالم ع 8.5 جمان ربال رادص إ ي ف تب 4096 غلبي ي ذل احات فمل مجحل يص ق أل ا

ريفوت .كيل|ود اذك٥و ،ةنيدمل| ،ةيالول| ،دلبل| مس| :تامولعمل| ضعبل ةبل|طم كان٥ .5 .ةبولطملا تامولعملا

ي:ذلا فيضملا مسا نأ نم دكأت .حيحصلا ماعلا مسالا ريفوت مهملا نم :ةظحالم ع فيضمل مسا لاخدا قب اطي (عئاشل ا مساليا) ةداهشل عاشينإل همادختس متي يف مكحتال رصنء ىلء ةيرهاظلا ةهجاولل IP ناونعل (DNS) لاجملا مس ماظنل دعب ،اضيءأ .اضيءأ DNS ي.ف دوجوم مسالI نأو (WLC) ةيكلس|للI ةيلحملI ةكبش|ل اذه يرسي يكل ماظنلا ديهمت ةداعإ بجي ،(VIP (ةيرهاظلا IP ةهجاو ىلع رييغتلا ءارجإ .ري.غتال

:لاثم يلي اميف

#### <#root>

OpenSSL>

**req -new -newkey rsa:3072 -nodes -keyout mykey.pem -out myreq.pem -config openssl-san.cnf**

Loading 'screen' into random state - done Generate a 1024 bit RSA private key ................................................................++++++ ...................................................++++++ writing new private key to 'mykey.pem' ----- You are about to be asked to enter information that is incorporated into your certificate request. What you are about to enter is what is called a Distinguished Name or a DN. There are quite a few fields but you can leave some blank For some fields there is a default value, If you enter '.', the field is left blank. ----- Country Name (2 letter code) [AU]:US State or Province Name (full name) [Some-State]:CA Locality Name (eg, city) []:San Jose Organization Name (eg, company) [Internet Widgits Pty Ltd]:ABC Organizational Unit Name (eg, section) []:CDE Common Name (eg, YOUR name) []:XYZ.ABC Email Address []:(email address)

Please enter the following 'extra' attributes to be sent with your certificate request A challenge password []:Test123 An optional company name []:OpenSSL>

- (SAN (نيزختلا ةكبش تامس دوجول ةبسنلاب ةصاخ) CSR نم ققحتلا كنكمي 6. مادختساب **openssl req -text -noout -in csrfilename** :نيفلم ءاشنإ متي ،ةبولطملا ليصافتلا ةفاك ريفوت دعب 7.
	- - pem.mykey مسا نمضتي ديدج صاخ حاتفم •
		- pem.myreq مسا نمضتي يذلا CSR•

WLC ةطساوب هؤاشنإ مت يذلا CSR .ب رايخلا

رادصإلI لغشت كب ةصاخلI (WLC) ةيكلسالJJ ةيلكسوال المعامل الملا تكبش ل اي ف مكحتلI ةدحو تناك اذإ يف مكحتلا ةدحو مادختسإ وه انامأ رثكألا رايخلا نإف ،ثدحأ رادصإ وأ جمانربلا نم 8.3.102 لا يف دلوتي حاتفملا نا يه ةزيملاو .CSR ءاشنإل (WLC (ةيكلساللا ةيلحملا ةكبشلا .يجراخلا ملاعلا يف ادبا هفشك يرجي ال اذكهو ؛WLC لا ادبا كرتي الو WLC

مكحتلا ةدحو يف (SAN) نيزختلا ةقطنم ةكبش نيوكتب ةقيرطلا مذه حمست ال ،نآلا يتح ةنيعم تاضرعتسم عم لكاشم ثودح ىلإ يدؤت اهنأب ةفورعملا (CSR (دعب نع لوصولا يف لوقح جاردإب ةقدصملا عجارملا ضعب حمست .(SAN (نيزخت ةقطنم ةكبش ةمس دوجو بلطتت كلذ نم ققحتلا لضفألا نم كلذل ،عيقوتلا تقو يف (SAN (نيزختلا ةقطنم ةكبش .كيدل قدصملا عجرملا مادختساب

(WLC (ةيكلساللا ةيلحملا ةكبشلا يف مكحتلا رصنع ةطساوب CSR ءاشنإ مدختسي .تب 256 وه ECDSA حاتفم مجحو تب 2048 حاتفم مجح هسفن

دعب ةيلاتلا ةداهشلا تيبثتب مقت ملو $\mathsf{CR}$  ءاشنإ رمأ ليغشتب تمق اذإ :ةظحالم  $\bullet$ ريغ حبصي كب صاخلا (WLC (ةيكلساللا ةيلحملا ةكبشلا يف مكحتلا رصنع نإف نأ ثيح ،ةيلاتلا ليءغشتلا ةداعإ ةيلمع يف HTTPS ىلع لماك لكشب لوصولل لباق مت يذل| CSR حاتفم مدختسي (WLC) ةيكلس|للI ةيلحمل| ةكبش|ل يف مكحتل| رصنء .هقفارت يتلل ةداهشلl ىلء يوتحي ال هنكلو ديءمتلl ةداعإ دعب اثيدح هؤاشنإ

:رمأ اذه ،بيو ةقداصمل CSR تقلخ to order in تلخد

(WLC) >**config certificate generate csr-webauth BE BR Brussels Cisco TAC mywebauthportal.wireless.com tac@cisco.com** —ةداهش لI بلط ءدب—

MIICqjCCAZICAQAwZTELMAkGA1UECAwCQlIxETAPBgNVBAcMCEJydXNzZWxzMQ4w DaydvqqkdavdAXNjbzIMAoGA1UECwwDVEFDMSUwIwYDVQQDDBxteXdlYmF1dGhw b3J0YWwud2lyZWxlc3MuY29tMIIBIjANBgkqhkiG9w0BAQEFAAOCAQ8AMIIBCgKC AQEAnssc0BxlJ2ULa3xgJH5lAUtbd9CuQVqqf2nflh+V1tu82rzTvz38bjF3g+MX JiaBbKMA27VJH1J2K2ycDMlhjyYpH9N59T4fXvZr3JNGVfmHIRuYDnCSdil0ookK FU4sDwXyOxR6gfB6m+Uv5SCOuzfBsTz5bfQ1NlZqg1hNemnhqVgbXEd90sgJmaF2 0tsL0jUhbLosdwMLUbZ5LUa34mvufoI3VAKA0cmWZh2WzMJiaI2JpbO0afRO3kSg x3XDkZiR7Z9a8rK6Xd8rwDlx0TcMFWdWVcKMDgh7Tw+Ba1cUjjIMzKT6OOjFGOGu yNkgYefrrBN+WkDdc6c55bxErwIDAQBoAAwDQYJKoZIhvcNAQELBQADggEBAB0K ZvEpAafoovphlcXIElL2DSwVzjlbd9u7T5JRGgqri1l9/0wzxFjTymQofga427mj 5dNqlCWxRFmKhAmO0fGQkUoP1YhJRxidu+0T8O46s/stbhj9nuInmoTgPaA0s3YH tDdWgjmV2ASnroUV9oBNu3wR6RQtKDX/CnTSRG5YufTWOVf9IRnL9LkU6pzA69Xd YHPLnD2ygR1Q+3Is4+5Jw6ZQAaqlPWyVQccvGyFacscA7L+nZK3SSITzGt9B2HAa PQ8DQOaCwnqt2efYmaezGiHOR8XHOaWcNoJQCFOnb4KK6/1aF/7eOS4LMA+jSzt4 Wkc/wH4DyYdH7x5jzHc=

—ةيئاهنلا ةداهشلا بلط—

:ىلإ رمألا ريغتي ،بيولا لوؤسمل CSR ءاشنإل

(WLC) >config certificate generate csr-webadmin BE BR Brussels Cisco TAC mywebauthportal.wireless.com tac@cisco.com

ىرخأ قرط دجوت ال .رمألا لاخدإ دعب ةيفرطلا ةطحملا ىلع CSR ةعابط متت :ةظحالم ةيكلساللI ةيلحملI ةكبشلI يف مكحتلI رصنع نم ەلىمحت نكمي ال ،هعاجرتسال لاخدإ دعب رتويبمكلا ىلع فلم ىلإ فلملا اذه قصل/خسن بجي .هظفح نكمي الو (WLC( ةيلحملا ةكبشلا يف مكحتلا رصنع ىلء مؤاشنا مت يذلا حاتفملا يقبي .رمألا قوف ةباتكلا متت يلاتلابو) يلاتلا CSR ءاشنإ متي ىتح (WLC (ةيكلساللا ال تنأ ،(RMA (ىلع دعب اميف زاهج WLC لا ريغي نأ ادبأ تنأ جاتحي نإ .(حاتفملا .ديدج WLC لا ىلع تقلخ CSR و ديدج حاتفم نأ امب ةداهش هسفن لا ديعي نأ عيطتسي

#### $\begin{picture}(20,5) \put(0,0){\line(1,0){15}} \put(0,0){\line(1,0){15}} \put(0,0){\line(1,0){15}} \put(0,0){\line(1,0){15}} \put(0,0){\line(1,0){15}} \put(0,0){\line(1,0){15}} \put(0,0){\line(1,0){15}} \put(0,0){\line(1,0){15}} \put(0,0){\line(1,0){15}} \put(0,0){\line(1,0){15}} \put(0,0){\line(1,0){15}} \put(0,0){\line(1,0){15}} \put(0,0$ ىلإ

(CSR) هسفن لي معلى اةطساوب لادبتسالل ةلباقلا مكحتل اقدحو ميلست كيلء نيءتي مث (PKI (ماعلا حاتفملل ةيساسألا ةينبلا وأ ةيجراخلا ةهجلل ةعباتلا عيقوتلا ةطلس ىلإ هذه .كتسسؤمب ةصاخلا

## ةعقوم ةداهشلا ىلع لوصحلا .2 ةوطخلا

ةسسؤملل قدصملا عجرملا نم pem.Final فلم ىلع لوصحلا :أ رايخلا

(لاثملا اذه يف 2012 Server Windows (ةسسؤملل يلاح قدصم عجرم الإ لاثملا اذه ضرعي ال .ةيادبلI نم Windows Server ل قدصم عجرم دادعإل ةمزالJJ تاوطخلI يطغي ال

قوف رقناو (https://<CA-IP>/certsrv ةداع) ضرعتسملI يف InterUp CA ةحفص ىلإ لقتنI .1 **Request a certificate**.

#### Welcome

Use this Web site to request a certificate for your Web browser, e-mail client, or other program. By using a certificate, you can verify your identity to people you communicate with over the Web, sign and encrypt messages, and, depending upon the type of certificate you request, perform other security tas

You can also use this Web site to download a certificate authority (CA) certificate, certificate chain, or certificate revocation list (CRL), or to view the status of a pending request,

For more information about Active Directory Certificate Services, see Active Directory Certificate Services Documentation

Select a task: est a certificate View the status of a pending certificate request<br>Download a CA certificate, certificate chain, or CRL

2. رقنا **advanced certificate request**.

# **Request a Certificate**

# Select the certificate type: **User Certificate**

# Or, submit an advanced certificate request.

ةيكلساللا ةيلحملا ةكبشلا يف مكحتلا رصنع نم هيلع تلصح يذلا CSR لخدأ 3. .**Server Web** رتخأ ،ةداهشلا بلاق ةلدسنملا ةمئاقلا يف .OpenSSL وأ (WLC(

#### **Submit a Certificate Request or Renewal Request**

To submit a saved request to the CA, paste a base-64-encoded CMC or PKCS #10 ce Request box.

#### **Saved Request:**

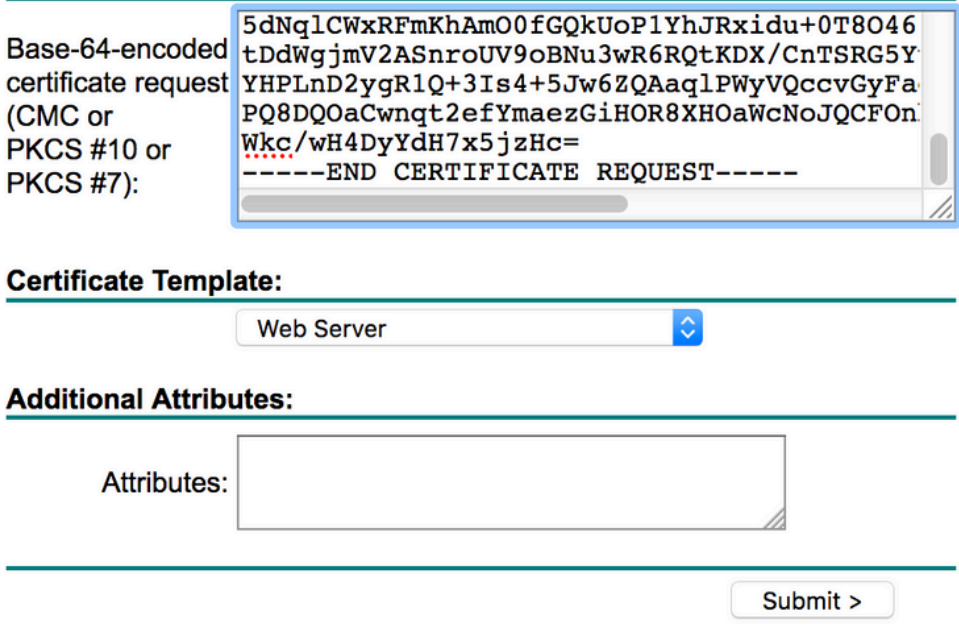

.رايتخالا رز**encoded 64 Base** قوف رقنا 4.

The certificate you requested was issued to you.

◯ DER encoded or © Base 64 encoded Download certificate Download certificate chain

PEM ىلإ اهليوحتب مقف ،(p7b. PKCS7 عونلا نم اهليزنت مت يتلا ةداهشلا تناك اذإ .5 A : ("All-certs.p7b" فـالم مساك تاداهش لI ةلس لس لي; نت مت يلاتلا لاتصلا ي ف)

openssl pkcs7 -print\_certs -يف all-certs.p7b -out all-certs.pem

حاتفملاب ("All-certs.pem" ىمست ،لاثملا اذه يف) تاداهش لل قلس لس تاداهش جمدب مق .6 اذه يف pem.mykey وه يذلاو ،زاهجلا ةداهشل صاخلا حاتفملا) CSR عم هؤاشنإ مت يذلا صاخلا ةئيء ىلء فـلملا ظفحو ،(CSR ءاشنإل OpenSSL) أ رايخلا عم ل|قتن|ل|ب تمق اذإ (ل|ثمل| ةيكلساللا ةيلحملا ةكبشلا يف مكحتلا رصنع نم ةرشابم CSR ءاشنإب تمق اذإ .pem.final .ةوطخلا هذه يطختب مقف ،(B رايخلا) (WLC(

:pem.final و pem.certs-All تافلم ءاشنإل OpenSSL قيبطت يف رماوألا هذه لخدأ

<#root>

openssl>

```
pkcs12 -export -in All-certs.pem -inkey mykey.pem 
        -out All-certs.p12 -clcerts -passin pass:check123 
        -passout pass:check123
```
openssl>

```
pkcs12 -in All-certs.p12 -out final.pem 
        -passin pass:check123 -passout pass:check123
```
.رورملا ةملك-و رورملI ةملك - ت<code>املع</code>ملل رورم ةملك ل<code>اخدإ ك</code>يلع بجي ،رمألI اذه يف :ةظحالم  $\bullet$ certpassword ةملءملا pass- ةملءملل اهنيوكت مت يتلI رورملI ةملك قباطت نأ بجي يف .(WLC) ةيكلس|لل| ةيلحمل| ةكبشل| يف مكحتل| رصنء يلء اهنيوكت مت يتل

ةيلحملا ةكبشلا يف مكحتلا رصنع ىلإ مليزنت ديرت يذل فلملا وه Final.pem . "OpenSSL عم CSR .A رايخلا" عابتاب تمق اذإ (WLC (ةيكلساللا

ةكبشلا يف مكحتلا رصنع ةطساوب هؤاشنإ مت يذلا CSR .ب رايخلا" تعبتا دق تنك اذإ ىلإ هلي زنت متيس يذلا فلملا وه all-certs.pem نإف ،"هسفن (WLC) ةيكلساللا ةيلحملا يف ةيلاتلا ةوطخلا لثمتت .(WLC) ةيكلساللا ا ةيلحملا ةكبشلا يف مكحتلا رصنع .(WLC (ةيكلساللا ةيلحملا ةكبشلا يف مكحتلا رصنع ىلإ فلملا اذه ليزنت

ةيلحملا ةكبشلا يف مكحتلا رصنع ىلإ ةداهشلا ليمحت لشف اذإ :ةظحالم  $\bullet$ ىلإ عجرا .PEM فلم يف اهلمكأب ةلسلسلا دوجو نم ققحتف ،(WLC (ةيكلساللا (ثلاث فرط نم قدصم عجرم نم ةريخألا ةحفص ل علىء لصحا) ب رايخلا نم 2 ةوطخلا ليزنتل جاتحت كنإف ،فلملا يف طقف ةدحاو ةداهش تيأر اذإ .ودبت نأ بجي فيك ةفرعمل (طيسب خسن قصلب) مهقاحلإو ايودي ةيرذجلاو ةطيسولا CA ةداهش تافلم لك .ةلسل فالن بن إلى فلمل

ثلاث فرط نم قدصم عجرم نم pem.Final فلم ىلع لوصحلا :ب رايخلا

.CA ليجست ةادأ يأ يف اهقصلو CSR تامولعم خسنا 1.

ةداهشلا عيقوتب ةيجراخلا ةهجلل CA موقي ،ةيجراخلا ةهجلل CA ىلإ CSR لاسرإ دعب تاداهشلا ةلاح يف .ينورتكJإلا ديربلا ربع ةعقوملا تاداهشلا ةلسلس لاسرإو ايمقر ةطيسو ةداهش كيدل ناك اذإ .CA نم اهلمكأب تاداهشلI ةلسلس ملتست ،ةلصوملI عجرملا نم ةثالثلl تاداهشلا هذه ملتست كنإف ،لاضملا اذه يف امك طقف ةدحاو :قدصملا

- pem.رذجلا ةداهش •
- pem.ةطسوتم ةداهش •
- pem.زاهجلا ةداهش •

ةئزجتلا ةيمزراوخ ريفشت عم Apache عم ةقفاوتم ةداهشلا نأ نم دكأت :ةظحالم .(SHA1) 1 ةنمآل|

pem. فـالم لك تايوتحم ق\_صلو خسنب مق ،ةثالثلl صيخارتـلI لك كيدل نوكي نi درجمب .2 :بيترتلا اذهب رخآ فلم يف

------BEGIN CERTIFICATE------ \*Device cert\* ------END CERTIFICATE------ ------BEGIN CERTIFICATE------ \*Intermediate CA cert \* ------END CERTIFICATE-------- ------BEGIN CERTIFICATE------ \*Root CA cert \*

------END CERTIFICATE------

- .pem.certs-All ةئيه ىلع فلملا ظفحا 3.
- حاتفملا) CSR عم مؤاشن| مت يِذلا صاخلا حاتفملا عم all-certs.pem ةداهش جمدب مق .4 أ رايخل| مدختست تنك اذإ (ل|ثمل| اذه يف mykey.pem وه يذل|و ،زاهجل| ةداهشل صاخل| CSR ءاشنإب تمق اذإ .pem.final ةئيه ىلع فلملا ظفحب مقو ،(CSR ءاشنإل OpenSSL( مقف ،(B رايخلا) (WLC) ةيكلساللI ةيلحملI ةكبشلI يف مكحتلI رصنع نم ةرشابم .ةوطخلا هذه يطختب

:pem.final و pem.certs-All تافلم ءاشنإل OpenSSL قيبطت يف رماوألا هذه لخدأ

```
<#root>
openssl>
pkcs12 -export -in All-certs.pem -inkey mykey.pem 
        -out All-certs.p12 -clcerts -passin pass:check123 
        -passout pass:check123
```
openssl>

```
pkcs12 -in All-certs.p12 -out final.pem 
        -passin pass:check123 -passout pass:check123
```
ةملك-و رورملا ةملك - تاملعملل رورم ةملك ل|خدإ كيلع بجي ،رمأل| اذه يف :ةظحالم  $\blacktriangleright$ ةملعملا pass- ةملءملل اهنيوكت مت يتلا رورملا ةملك قباطت نأ بجي .رورملا ةيلحملا ةكبشلا يف مكحتلا رصنع ىلع اهنيوكت مت يتلا certpassword - لا ءاوس دح ىلع ل تلكش نوكي نأ ةملكلا ،لاثم اذه يف .(WLC (ةيكلساللا 123. قيقدت ملعم pass- و password

ةيلحملا ةكبش لا ي ف مكحتلا رصنع ىلإ مليزنت ديرت يذل فلملا وه Final.pem تعبتا دق تنك اذإ ."OpenSSL عم A. CSR رايخلا" عابتاب تمق اذإ (WLC) ةيكلساللا ةيلحملا ةكبشلا يف مكحتلا رصنع ةطساوب هؤاشنإ مت يذلا CSR .ب رايخلا" ىل| ەلـېزنت كيلء بجي يذلا فـلملا وه all-certs.pem ن|ف ،"ەسفن (WLC) ةيكلساللا ي فقي اتلا أوق التال الثمتان. (WLC) ويكلس اللا أقي إحمل اقكبش لا ي في مكحتل الرصن ع .(WLC (ةيكلساللا ةيلحملا ةكبشلا يف مكحتلا رصنع ىلإ فلملا اذه ليزنت

معدل بـلط وه 2<u>0725Ci</u>sco نoم ءاطخألI حيحصت فـرعم .اضيİ 2SHA2 معد مت :ةظحالء SHA512.

ىلإ ثلاثلا فرطلا ةداهش ليزنت .رماوألا رطس ةهجاو 3 ةوطخلا

# (رماوألا رطس ةهجاو) CLI مادختساب WLC

:CLI لا عم WLC لا بلجي نأ steps اذه تمتأ

.كب صاخلا TFTP مداخ ىلع يضارتفالI ليلدلI ىلإ final.pem فلم لقنا.1

:دادعإ ةيلمع download لI تريغ in order to رما اذه ،CLI لا يف تـلخد .2

```
<#root>
     >
transfer download mode tftp
     >
transfer download datatype webauthcert
    \ddot{\phantom{1}}transfer download serverip
     >
transfer download path
     >
```
**transfer download filename final.pem**

ريفشت كف نم ليغشتلا ماظن نكمتي ىتح pem. فلمب ةصاخلا رورملا ةملك لخدأ 3. .ةداهشلاو SSL حاتفم

<#root>

>

رورملا ةملك ةملعملا pass- اهسفن يه certpassword ةميق نأ نم دكأت :ةظحالم نأ بجي ،لاثملا اذه يف .CSR <u>ءاشن!</u> مسق نم (5 وأ) 4 ةوطخلا يف اهنييءت مت يتلا WLC لا تلمعتسا ،نوكي نأ) ب رايخ تنأ راتخي نإ 123.check certpassword نوكت .غراف لاجم certpassword لا تكرت ،(CSR لا دلي نأ هسفن

دنع y لخدا مث .دادعإ ةيلـمع ثيدحتلI تدهاش in order to رما transfer download start لخدا .4 يلي اميف .حاتفملاو ةداهشلا ليزنت ءدبو ةيلاحلا ليزنتنل تادادعإ ديكأتل ةبلاطملا :لاثم

<#root>

(Cisco Controller) >

**transfer download start**

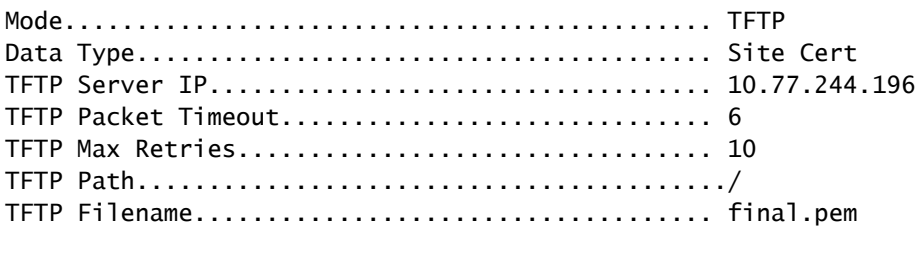

This might take some time. Are you sure you want to start? (y/N)

**y**

TFTP EAP Dev cert transfer start.

**Certificate installed.**

Reboot the switch to use new certificate.

حبصت ي⊍ل (WLC) ةيكلسالJl ةيلحملI ةكبشلI يف مكحتلI رصنع ديەمت دعا .لوعفملا ةذفان تارييغتلا

# ف رطلا ةداهش ليزنت .ةيموسرلI مدختسملI ةهجاو 3 ةوطخلI (GUI) ةيموسرل مدختسمل ا ةهجاو مادختساب WLC ىلإ ثلاثال

مدختسملا ةهجاو مادختساب WLC ىلإ ةلصوملا ةداهشلا ليزنتتل ةيلاتال تاوطخل لمكأ :(GUI) ةيموس,رل|

- .TFTP مداخ ىلء يضارتفالI ليلدلI ىلإ final.pem زاهجلI ةداهش خسنI . 1
- .بيول| ةقداصم ةداهش ةحفص حتفل Security > Web Auth > Cert راتخن .
- مداخ تاملعم نم SSL Download ةداهش ضرعل رايتخالا ةناخ**Certificate SSL Download** نم ققحت 3. TFTP.
- .لدان TFTP لا نم ناونعلا ،لاجم ناونعلا يف تلخد 4.

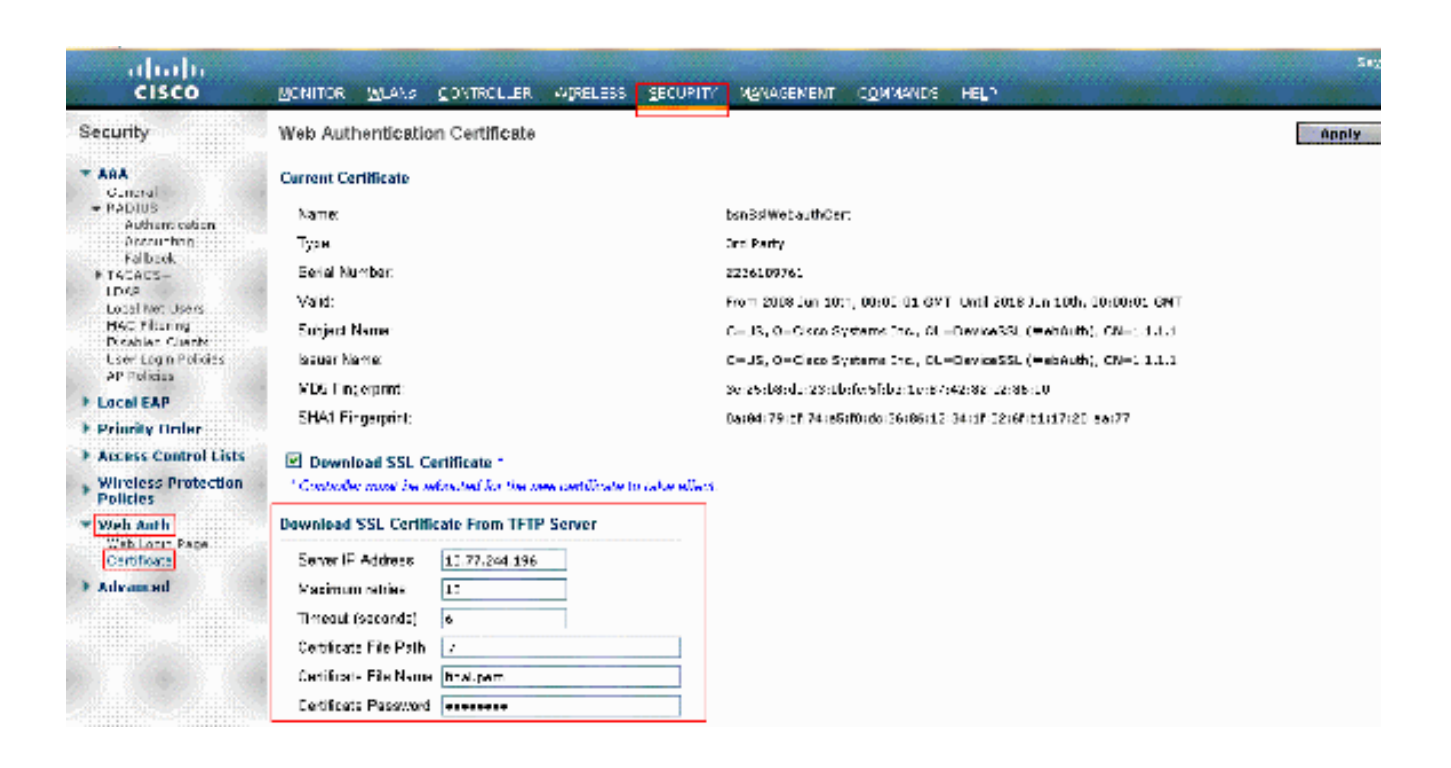

- .ةداهشلاب صاخلا ليلدلا راسم لخدأ ، فلملا راسم لقح يف 5.
- .ةداهشلا مسا لخدأ ،فلملا مسا لقحلا يف 6.
- .ةداهشلا ةيامحل اهمادختسإ مت يتلا رورملا ةملك لخدأ ،ةداهشلا رورم ةملك لقح يف 7.
- .**Apply** رقنا 8.
- .**Reboot > Reboot > Commands** رتخأ ،ليزنتلا لامتكا دعب 9.
- .**Reboot and Save** قوف رقنا ،تارييغتلا ظفح كنم بلط اذإ 10.
- .مكحت زاهجلا ديءي نأ كرارق تدكأ ok in order to ةقطقط 11.

اهحالصإو ءاطخألا فاشكتسا

ةيكلساللJ ةيلحملI ةكبشلI يف مكحتلI رصنع ىلع ةداهشلI تيبثت ءاطخأ فاشكتسال ةيكلساللI ةيلحملI ةكبشلI يف مكحتلI رصنع ىلع رماوأ رطس حتفI ،اهحالصإو (WLC) (WLC) لخدأو **debug transfer all enable** و **debug pm pki enable** مث لمكأ ءارجإ ليزنت ةداهشلا.

In some cases, the logs only say that the certificate installation failed:

\*TransferTask: Sep 09 08:37:17.415: RESULT\_STRING: TFTP receive complete... Installing Certificate.

\*TransferTask: Sep 09 08:37:17.415: RESULT\_CODE:13

TFTP receive complete... Installing Certificate.

\*TransferTask: Sep 09 08:37:21.418: Adding cert (1935 bytes) with certificate key password.

\*TransferTask: Sep 09 08:37:21.421: RESULT\_STRING: Error installing certificate.

نأ بلطتي 7.6 رادصإلا نم رخأتم WLCs نأ ركذت .ةلسلسلاو ةداهشلا قيسنت نم ققحت نوكت نأ بجي .اهدحو WLC ةداهش ليمحت كنكمي ال كلذل ،ةدوجوم اهلمكأب ةلسلسلا نوكت .فلملا يف ةدوجوم CA رذجلا ىتح ةلسلسلا

: حيحص ريغ طيسولا CA نوكي امدنع ءاطخألا حيحصت ىلع لاثم انه

\*TransferTask: Jan 04 19:08:13.338: Add WebAuth Cert: Adding certificate & private key using password check123 \*TransferTask: Jan 04 19:08:13.338: Add ID Cert: Adding certificate & private key using password check123 \*TransferTask: Jan 04 19:08:13.338: Add Cert to ID Table: Adding certificate (name: bsnSslWebauthCert) \*TransferTask: Jan 04 19:08:13.338: Add Cert to ID Table: Decoding PEM-encoded Certificate (verify: YES) \*TransferTask: Jan 04 19:08:13.338: Decode & Verify PEM Cert: Cert/Key Length was 0, so taking string l \*TransferTask: Jan 04 19:08:13.338: Decode & Verify PEM Cert: Cert/Key Length 7148 & VERIFY \*TransferTask: Jan 04 19:08:13.342: Decode & Verify PEM Cert: X509 Cert Verification return code: 0 \*TransferTask: Jan 04 19:08:13.342: Decode & Verify PEM Cert: X509 Cert Verification result text: unabl \*TransferTask: Jan 04 19:08:13.342: Decode & Verify PEM Cert: Error in X509 Cert Verification at 0 dept \*TransferTask: Jan 04 19:08:13.343: Add Cert to ID Table: Error decoding (verify: YES) PEM certificate \*TransferTask: Jan 04 19:08:13.343: Add ID Cert: Error decoding / adding cert to ID cert table (verifyChain: TRUE) \*TransferTask: Jan 04 19:08:13.343: Add WebAuth Cert: Error adding ID cert

## (SSO HA (يلاعلا رفاوتلا تارابتعا

مكحتلا ةدحو نم تاداهشلا خسن متي ال ،HA ماظنب ةمدخلا رشن ليلد يف حضوم وه امكو .HA ماظنب ةمدخلا ويرانيس يف ةيوناثلا ىلإ ةيساسألا

.HA جوز لكشت نأ لبق يوناثلا ىلإ تاداهشلا لك داريتسإ كيلع بجي هنأ ينعي اذه

ىلع (ايلحم حاتفملا تقلخ يلاتلابو) CSR لا تنأ قلخي نإ لمعي ال اذه نأ ريذحت رخآ .تردص نوكي ال عيطتسي حاتفم نأ نأل WLC يساسألا

حاتفملا عضو يلاتلابو) OpenSSL عم يساسأ WLC ل CSR ءاشنإ يه ةديحولا ةقيرطلا .WLCs الك ىلء كلت حيتافملا/تاداهشلا ةعومجم داريتساو (ةداهشلاب قفرملا

# ةلص تاذ تامولعم

- [WLC ىلإ ةطبارتملا ريغ تاداهشلا ليزنتو ةيجراخلا تاهجلا تاداهشل CSR ءاشنإب مق](http://www.cisco.com/en/US/tech/tk722/tk809/technologies_configuration_example09186a00806e367a.shtml?referring_site=bodynav) •
- [\(WCS \(يكلسال مكحت ماظن ىلع ةيجراخ ةهج ةداهشل \(CSR \(ةداهشلا عيقوت بلط ءاشنإ](http://www.cisco.com/en/US/products/ps6305/products_configuration_example09186a00808a94ca.shtml?referring_site=bodynav) •
- نيوكت للثم ىلء CSR) CSR) يكلساللا مكحتلا ماظن ةداهش عيقوت بالط تـيبثت مت [Linux مداخ](http://www.cisco.com/en/US/products/ps6305/products_configuration_example09186a00809d50f4.shtml?referring_site=bodynav)
- [Systems Cisco تادنتسملاو ينقتلا معدلا](http://www.cisco.com/cisco/web/support/index.html?referring_site=bodynav) •
- [ليلد WLC HA SSO](/content/en/us/td/docs/wireless/controller/technotes/7-5/High_Availability_DG.html)

ةمجرتلا هذه لوح

ةيل المادة الله من الناساب دنت ساب دنت مادينين تان تون تان ال ملابات أولان أعيمته من معت $\cup$  معدد عامل من من ميدة تاريما $\cup$ والم ميدين في عيمرية أن على مي امك ققيقا الأفال المعان المعالم في الأقال في الأفاق التي توكير المالم الما Cisco يلخت .فرتحم مجرتم اهمدقي يتلا ةيفارتحالا ةمجرتلا عم لاحلا وه ىل| اًمئاد عوجرلاب يصوُتو تامجرتلl مذه ققد نع امتيلوئسم Systems ارامستناء انالانهاني إنهاني للسابلة طربة متوقيا.